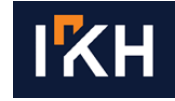

# Εγχειρίδιο Χρήσης

Ψηφιακός Διαδραστικός Χάρτης Ψυχικής Υγείας

T +30 2106041425 | 340 Kifissias Ave E info@iknowhow.com | 154 51, Athens W www.iknowhow.com | GREECE

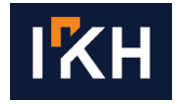

## <span id="page-1-0"></span>**Πίνακας Περιεχομένων**

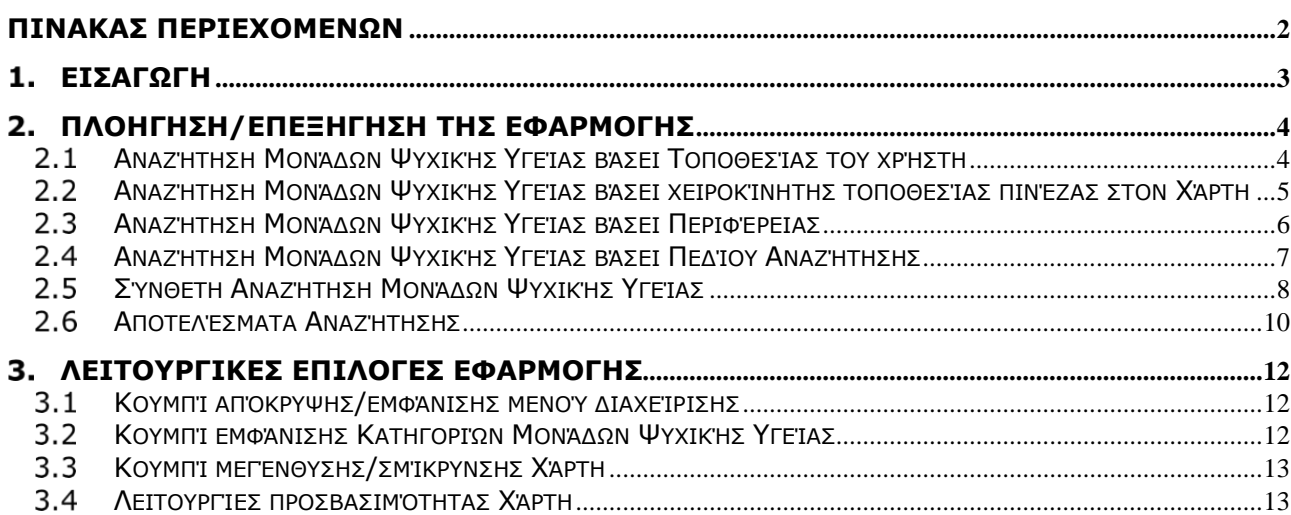

T +30 2106041425 | 340 Kifissias Ave E info@iknowhow.com | 154 51, Athens W www.iknowhow.com | GREECE

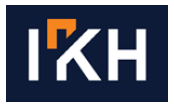

#### <span id="page-2-0"></span>**ΕΙΣΑΓΩΓΗ**  $\overline{\mathbf{1}}$ .

Ο Ψηφιακός Διαδραστικός Χάρτης Ψυχικής Υγείας (Εικόνα 1) είναι δημόσια προσβάσιμος και διαθέσιμος μέσω του διαδικτυακού τόπου του Υπουργείου Υγείας [\(https://bi.moh.gov.gr/mhealthmaps/showMap\)](https://bi.moh.gov.gr/mhealthmaps/showMap).

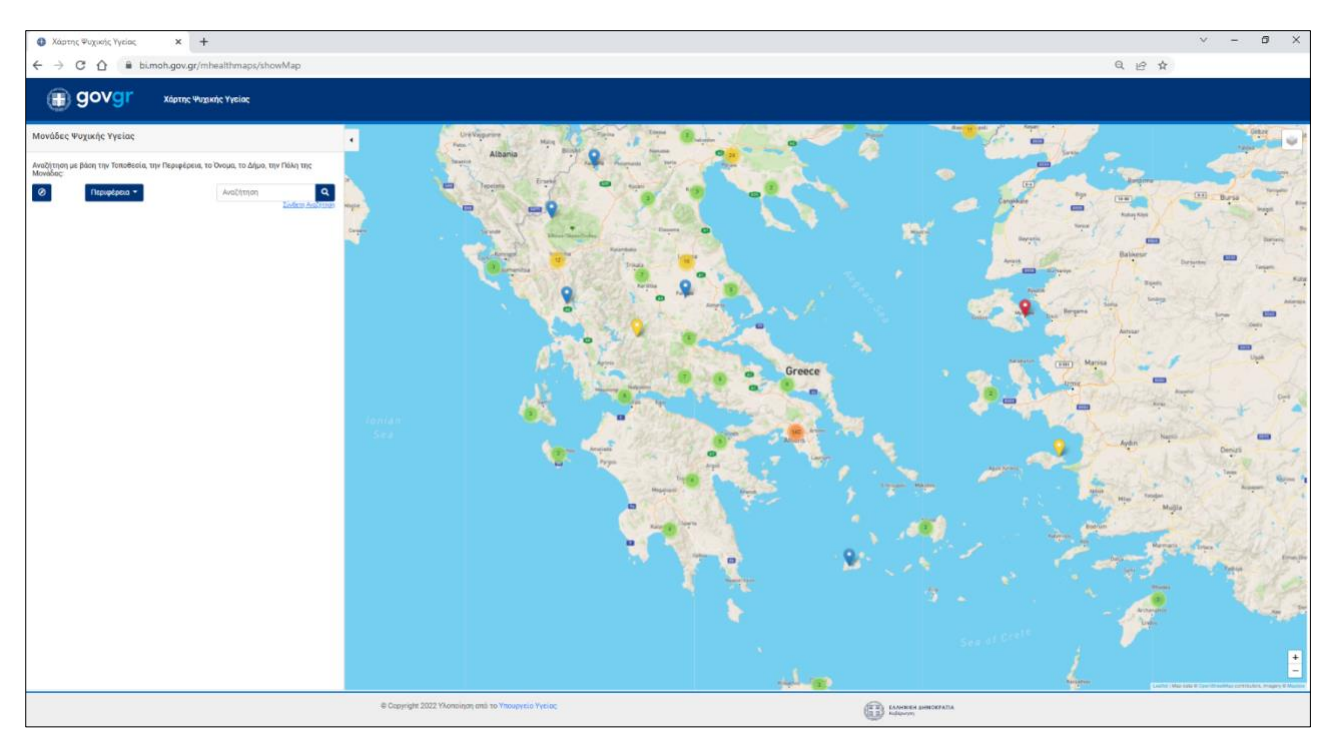

**Εικόνα 1. Ψηφιακός Διαδραστικός Χάρτης Ψυχικής Υγείας**

 $T + 302106041425$ 340 Kifissias Ave 154 51, Athens E info@iknowhow.com W www.iknowhow.com | GREECE

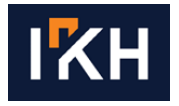

#### <span id="page-3-1"></span><span id="page-3-0"></span>2. **ΠΛΟΗΓΗΣΗ/ΕΠΕΞΗΓΗΣΗ ΤΗΣ ΕΦΑΡΜΟΓΗΣ**

### **Αναζήτηση Μονάδων Ψυχικής Υγείας βάσει Τοποθεσίας του**   $2.1$ **χρήστη**

Στο αρχικό μενού του Χάρτη δίνεται η δυνατότητα στον χρήστη να αναζητήσει ηλεκτρονικά τις Μονάδες Ψυχικής Υγείας (ΜΨΥ) βάσει της απόστασης από το σημείο που βρίσκεται. Συγκεκριμένα, πατώντας το κουμπί της τοποθεσίας (Εικόνα 2, πράσινο βέλος), αναδύεται ένα παράθυρο του προγράμματος περιήγησης (browser) που χρησιμοποιεί (Εικόνα 3) στο οποίο δίνει, ή όχι, άδεια γνωστοποίησης της τρέχουσας τοποθεσίας του. Σε περίπτωση άρνησης, η δυνατότητα αναζήτησης με βάση την τρέχουσα τοποθεσία του χρήστη δεν είναι εφικτή και μπορεί να συνεχίσει κανονικά την αναζήτηση με τα υπόλοιπα κριτήρια αναζήτησης.

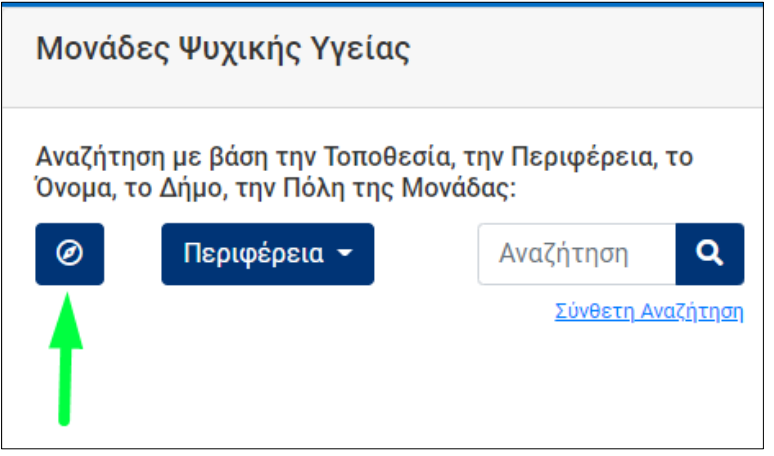

**Εικόνα 2. Κουμπί εντοπισμού τρέχουσας τοποθεσίας χρήστη**

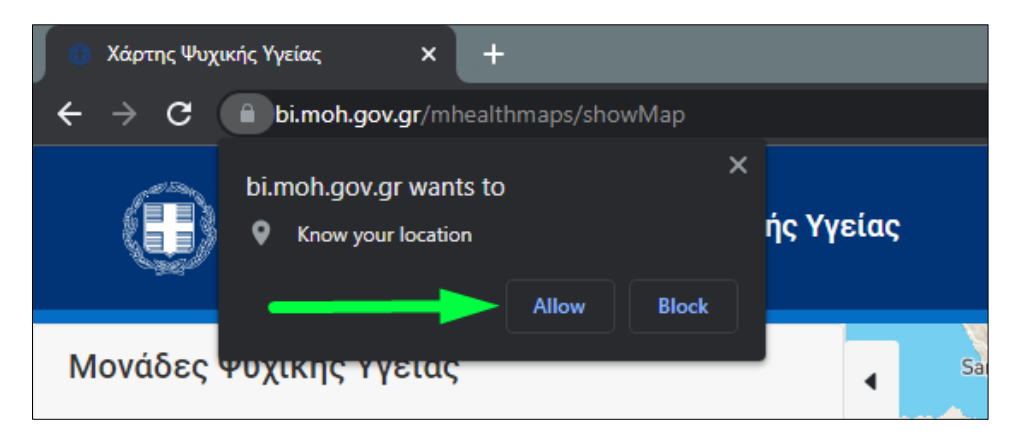

**Εικόνα 3. Επιλογή αποδοχής ή άρνησης γνωστοποίησης της τρέχουσας τοποθεσίας**

Στην περίπτωση αποδοχής, προχωράει κανονικά στην αναζήτηση με βάση την τοποθεσία, όπως φαίνεται στην Εικόνα 4. Συγκεκριμένα, εμφανίζεται στον Χάρτη η τρέχουσα τοποθεσία του χρήστη (Εικόνα 4c, πράσινη πινέζα), καθώς και οι ΜΨΥ (Εικόνα 4b, κόκκινος κύκλος) που βρίσκονται εντός ορισμένης απόστασης (2000m ως προεπιλογή) από την τοποθεσία του χρήστη. Η διάμετρος του κύκλου, δηλαδή η απόσταση από την τοποθεσία του χρήστη, μπορεί να αυξηθεί ή να μειωθεί σέρνοντας δεξιά ή αριστερά την ένδειξη στο pop-up παράθυρο που βρίσκεται πάνω από την πινέζα τοποθεσίας του χρήστη (Εικόνα 4d). Στη συνέχεια, αριστερά στο μενού (Εικόνα 4a) εμφανίζονται όλες οι ΜΨΥ (αποτελέσματα αναζήτησης) που βρίσκονται εντός της τελικής απόστασης από την τοποθεσία

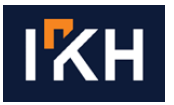

που όρισε ο χρήστης. Παράλληλα, δίνεται η δυνατότητα στον χρήστη να μετακινήσει την πράσινη πινέζα στο σημείο που επιθυμεί, λαμβάνοντας στη συνέχεια αντίστοιχα αποτελέσματα αναζήτησης.

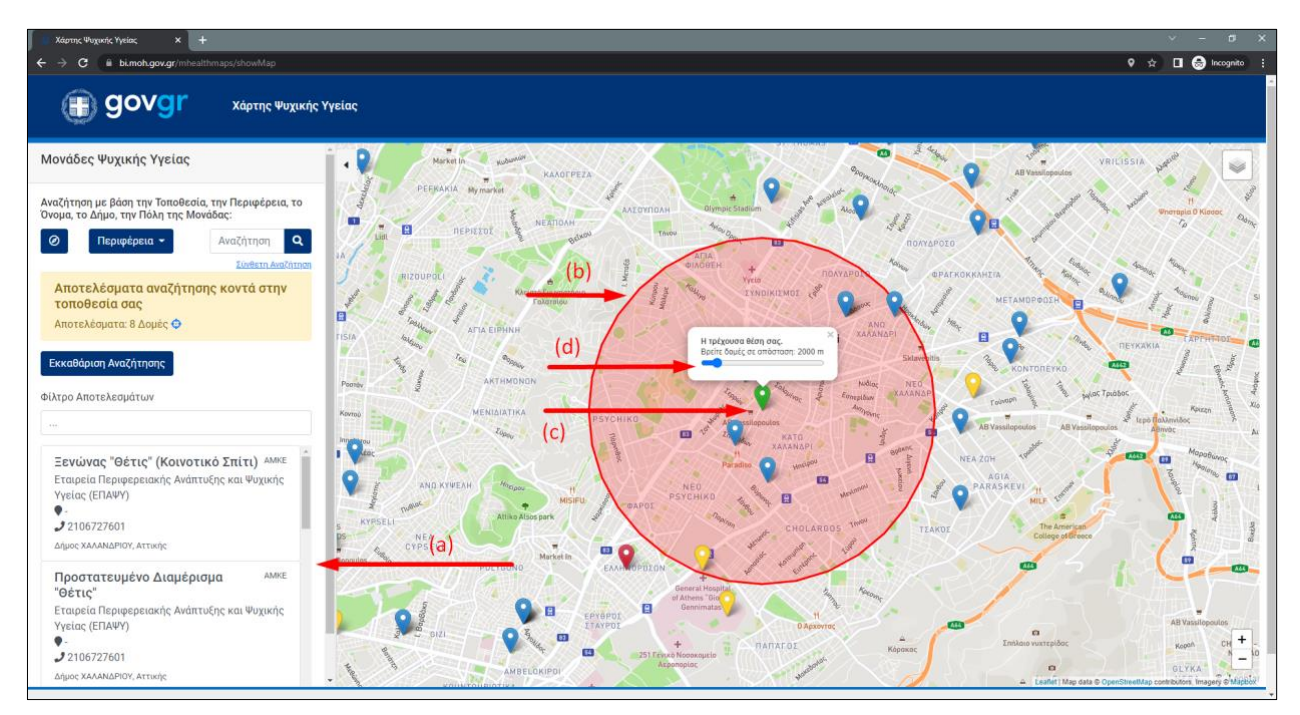

**Εικόνα 4. Αποτελέσματα αναζήτησης με χρήση της τρέχουσας τοποθεσίας χρήστη. (a) Οι ΜΨΥ (αποτελέσματα αναζήτησης) που βρίσκονται εντός της τελικής απόστασης που όρισε ο χρήστης από την τοποθεσία του, (b) οι ΜΨΥ (εντός κόκκινου κύκλου) που βρίσκονται εντός της τελικής απόστασης από την τοποθεσία που όρισε ο χρήστης, (c) πράσινη πινέζα (mark) που δείχνει την τρέχουσα τοποθεσία του χρήστη, (d) ρύθμιση της απόστασης (διαμέτρου κύκλου) από την τρέχουσα τοποθεσία για αναζήτηση των «κοντινών» ΜΨΥ**

## <span id="page-4-0"></span> $2.2$ **Αναζήτηση Μονάδων Ψυχικής Υγείας βάσει χειροκίνητης τοποθεσίας πινέζας στον Χάρτη**

Στην περίπτωση που ο χρήστης επιθυμεί να τοποθετήσει χειροκίνητα μία πινέζα πάνω στον Χάρτη, μπορεί να πάει στο σημείο του Χάρτη που επιθυμεί να αναζητήσει ΜΨΥ και να πατήσει δεξί κλικ στο εν λόγω σημείο (Εικόνα 5). Με την επιλογή της τοποθέτησης πινέζας, η εφαρμογή θα εμφανίσει στον χρήστη το ίδιο ακριβώς μενού που περιγράφηκε παραπάνω (Εικόνα 4), έχοντας τις ίδιες δυνατότητες για να συνεχίσει. Όπως και προηγουμένως, ο χρήστης μπορεί επίσης να μετακινήσει την πράσινη πινέζα σε νέο σημείο που επιθυμεί (ή να τοποθετήσει νέα πινέζα), λαμβάνοντας στη συνέχεια αντίστοιχα αποτελέσματα αναζήτησης. Η συγκεκριμένη λειτουργία αναζήτησης μπορεί να χρησιμοποιηθεί και στην περίπτωση κατά την οποία ο χρήστης δεν επιθυμεί να γνωστοποιήσει την τρέχουσα τοποθεσία του, όπως αναφέρθηκε προηγουμένως (βλ. ενότητα 2.1).

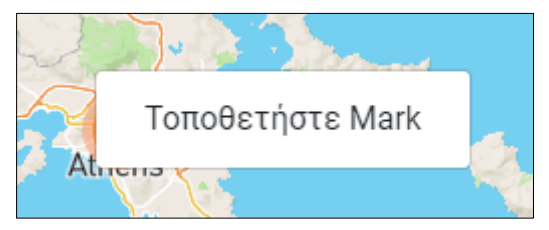

**Εικόνα 5. Μενού που εμφανίζεται όταν ο χρήστης πατήσει δεξί κλικ για να τοποθετήσει χειροκίνητα μία πινέζα πάνω στον Χάρτη**

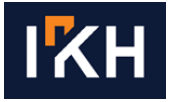

#### $2.3$ **Αναζήτηση Μονάδων Ψυχικής Υγείας βάσει Περιφέρειας**

<span id="page-5-0"></span>Από την αρχική σελίδα του Χάρτη δίνεται η δυνατότητα στον χρήστη να αναζητήσει ηλεκτρονικά τις ΜΨΥ βάσει της Περιφέρειας που ανήκουν μέσω ενός drop down μενού (Εικόνα 6Α). Αφού πατήσει ο χρήστης το κουμπί «Περιφέρεια», θα εμφανιστεί το εν λόγω drop down μενού (Εικόνα 6Β), στο οποίο μπορεί να επιλέξει την Περιφέρεια που επιθυμεί να αναζητήσει ΜΨΥ. Μετά την επιλογή της επιθυμητής Περιφέρειας, θα εμφανιστούν στη λίστα απτελεσμάτων (Εικόνα 7a) και θα απεικονιστούν στον Χάρτη (Εικόνα 7b) οι αντίστοιχες ΜΨΥ.

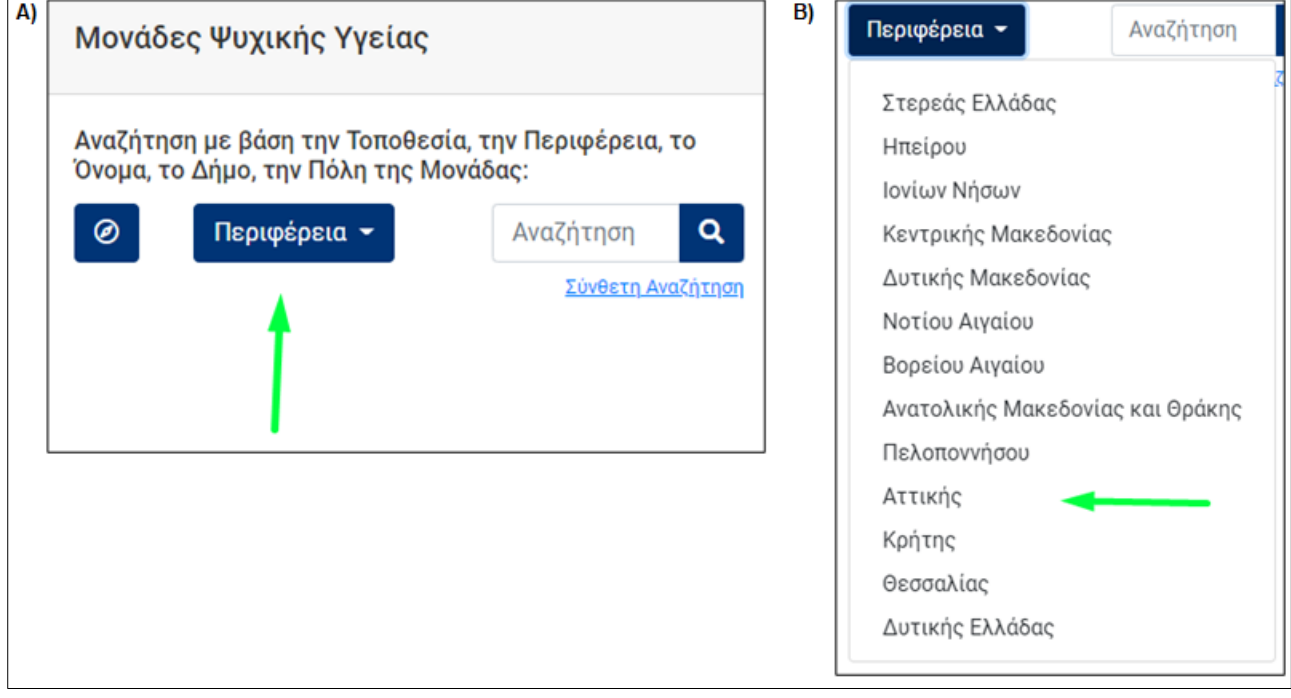

**Εικόνα 6. Α) Αναζήτηση ΜΨΥ βάσει Περιφέρειας. Β) Drop down μενού με τις επιλογές για την Περιφέρεια**

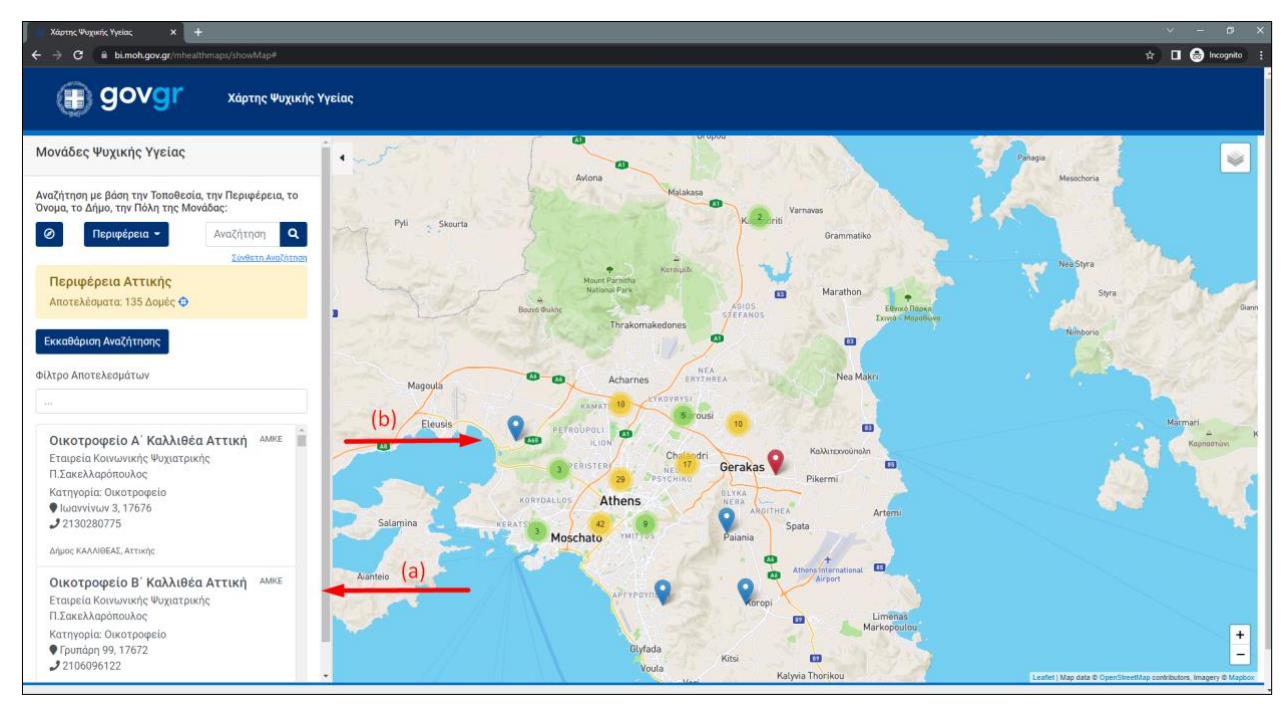

**Εικόνα 7. Αποτελέσματα αναζήτησης ΜΨΥ βάσει Περιφέρειας**

 $T + 302106041425$ 340 Kifissias Ave E info@iknowhow.com 154 51, Athens W www.iknowhow.com | GREECE

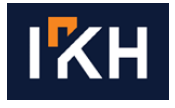

#### $2.4$ **Αναζήτηση Μονάδων Ψυχικής Υγείας βάσει Πεδίου Αναζήτησης**

<span id="page-6-0"></span>Από την αρχική σελίδα του Χάρτη δίνεται η δυνατότητα στον χρήστη να αναζητήσει ηλεκτρονικά τις ΜΨΥ βάσει πεδίου αναζήτησης (Εικόνα 8). Συγκεκριμένα, ο χρήστης στο πεδίο αναζήτησης μπορεί να πληκτρολογήσει, ως κριτήριο αναζήτησης, το όνομα της ΜΨΥ, το όνομα του οργανισμού που ανήκει η ΜΨΥ, τη διεύθυνση της ΜΨΥ, τον δήμο ή την πόλη που ανήκει. Εκτός της πληκτρολόγησης ολόκληρου του κριτηρίου αναζήτησης (από τα προαναφερθέντα) (Εικόνα 9Α), ο χρήστης μπορεί να πληκτρολογήσει και μέρος αυτού (χαρακτήρες ή νούμερα) (Εικόνα 9Β). Για τη σωστή χρήση της λειτουργίας (τρόπος αναζήτησης), απαιτείται η χρήση σωστής ορθογραφίας και τονισμού (Εικόνα 10), καθώς και η συμπλήρωση του πεδίου βάσει των δεδομένων που έχουν καταχωρηθεί από το Υπουργείο Υγείας και αντλώνται από τη Βάση Δεδομένων.

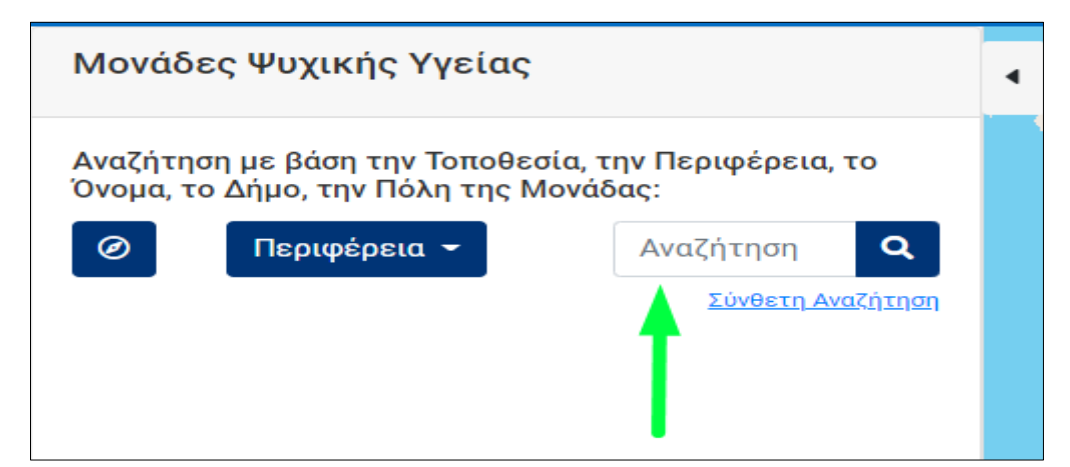

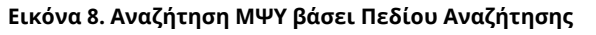

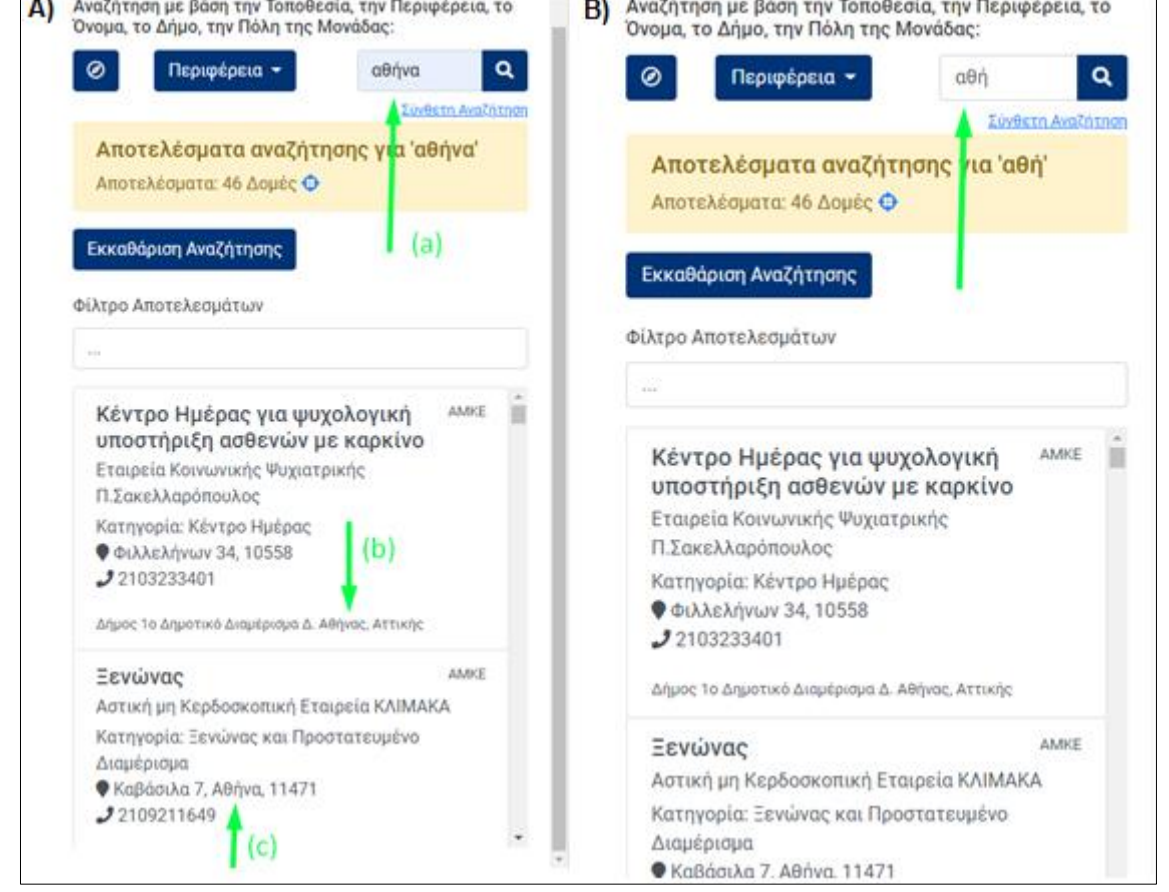

**Εικόνα 9. Α) Αναζήτηση με ολόκληρη τη λέξη («αθήνα») (α), και εμφάνιση αποτελεσμάτων στα οποία φαίνεται ότι το κριτήριο αναζήτησης ήταν ο δήμος σε μία ΜΨΥ (b), ενώ σε μία άλλη ΜΨΥ ήταν μέρος της διεύθυνσης (c). Β) Αναζήτηση με μέρος της λέξης («αθή») ως κριτήριο αναζήτησης**

 $T + 302106041425$ 340 Kifissias Ave E info@iknowhow.com 154 51, Athens w www.iknowhow.com | GREECE

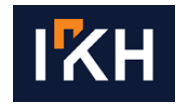

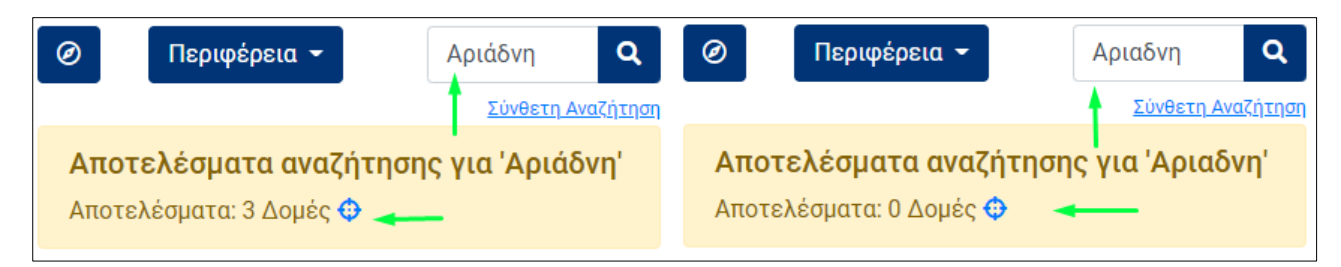

**Εικόνα 10. Αναζήτηση με χρήση σωστής/και μη ορθογραφίας και τονισμού**

#### $2.5$ **Σύνθετη Αναζήτηση Μονάδων Ψυχικής Υγείας**

<span id="page-7-0"></span>Από την αρχική σελίδα του Χάρτη δίνεται η δυνατότητα στον χρήστη να αναζητήσει ηλεκτρονικά τις ΜΨΥ βάσει «Σύνθετης Αναζήτησης» (Εικόνα 11). Με την επιλογή της συγκεκριμένης αναζήτησης, εμφανίζεται στον χρήστη το μενού σύνθετης αναζήτησης (Εικόνα 12).

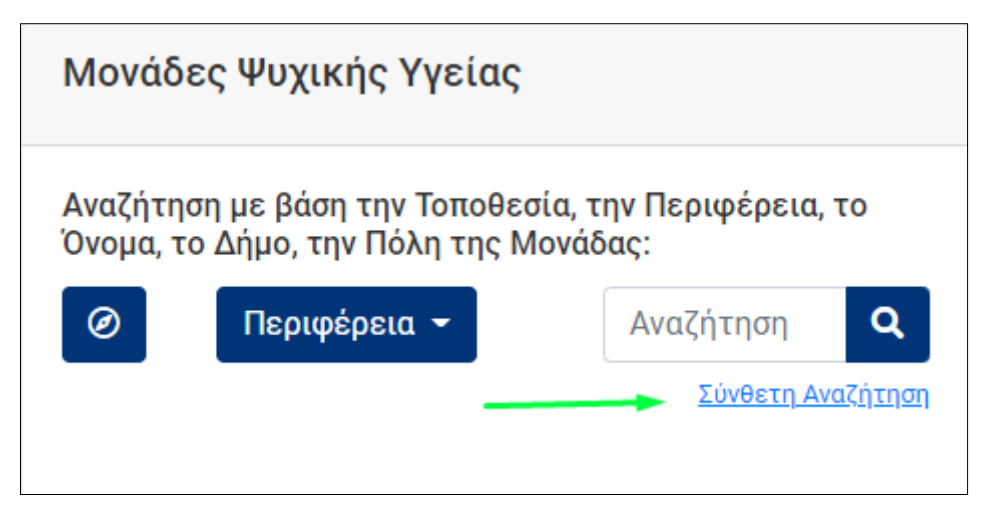

**Εικόνα 11. Σύνδεσμος σύνθετης αναζήτησης**

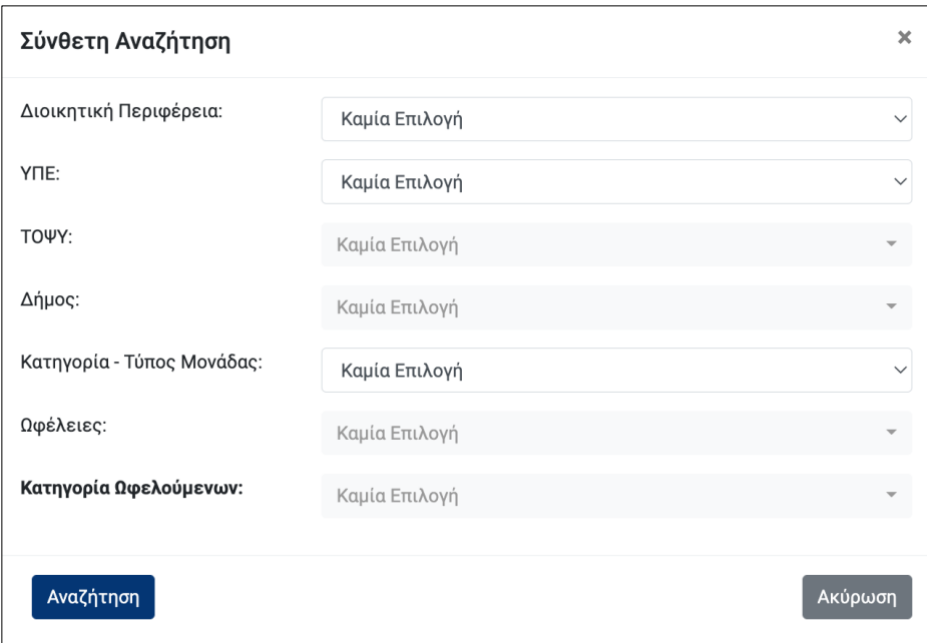

**Εικόνα 12. Μενού σύνθετης αναζήτησης**

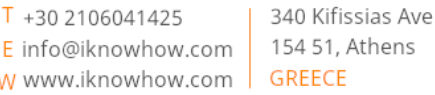

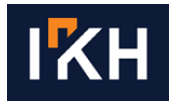

Στο συγκεκριμένο μενού, δίνεται η δυνατότητα στον χρήστη της αναζήτησης των ΜΨΥ ανά Διοικητική Περιφέρεια, Υγειονομική Περιφέρεια (ΥΠΕ), Τομέα Ψυχικής Υγείας (ΤΟΨΥ), Δήμο, Κατηγορία-Τύπο Μονάδας, Ωφέλεια και Κατηγορία Ωφελούμενων (Εικόνα 12). Τα εν λόγω φίλτρα αναζήτησης λειτουργούν τόσο μεμονωμένα (Εικόνα 13), όσο και συνδυαστικά μεταξύ τους (Εικόνα 14).

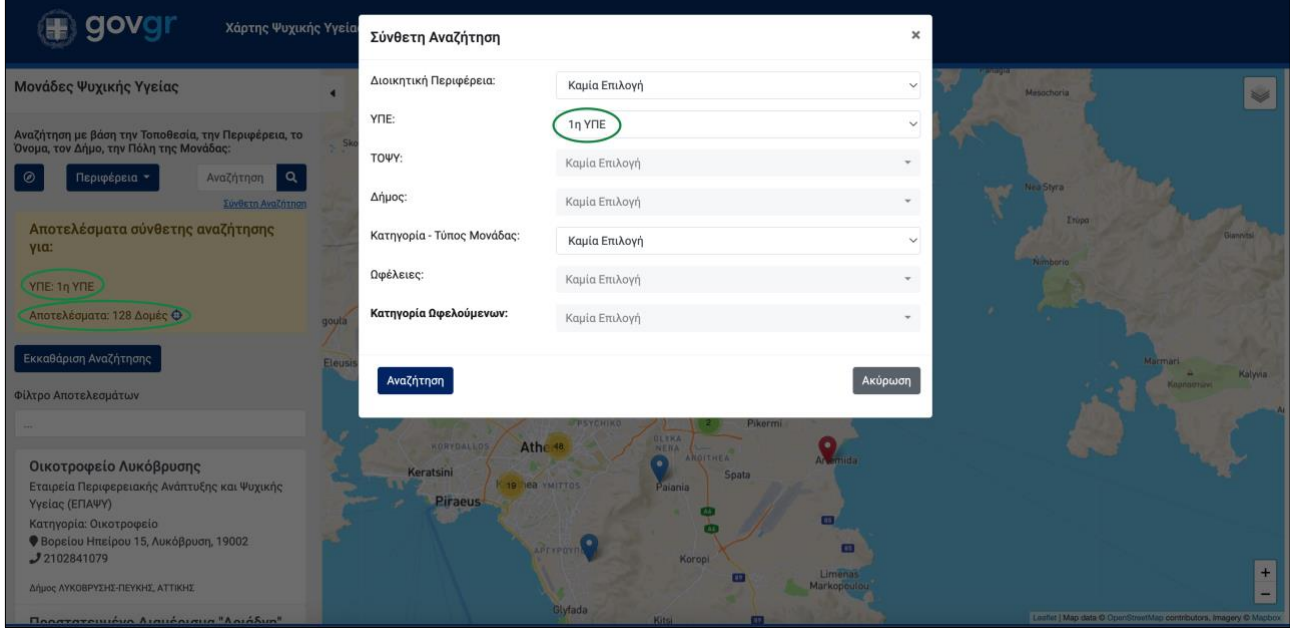

**Εικόνα 13. Παράδειγμα μεμονωμένου φίλτρου αναζήτησης. Ο χρήστης αναζητά πληροφορίες για το σύνολο των Μονάδων Ψυχικής Υγείας εντός της 1ης ΥΠΕ (φιλτράρισμα μόνο με βάση την 1η ΥΠΕ). Αποτέλεσμα αναζήτησης: 128 Δομές**

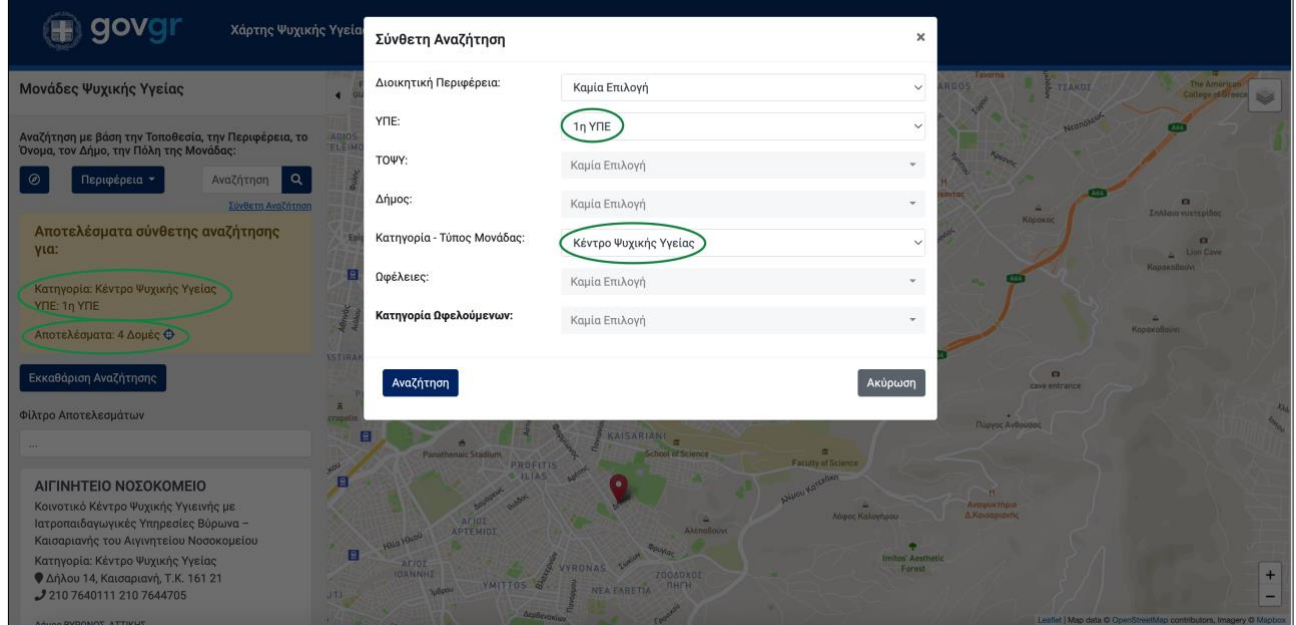

**Εικόνα 14. Παράδειγμα επάλληλων/διαδοχικών φίλτρων αναζήτησης. Ο χρήστης αναζητά πληροφορίες για συγκεκριμένο τύπο μονάδας (Κέντρο Ψυχικής Υγείας) εντός της 1ης ΥΠΕ. Αποτέλεσμα αναζήτησης: 4 Δομές**

> $T + 302106041425$ 340 Kifissias Ave E info@iknowhow.com | 154 51, Athens W www.iknowhow.com | GREECE

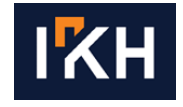

#### $2.6$ **Αποτελέσματα Αναζήτησης**

<span id="page-9-0"></span>Μετά από κάθε αναζήτηση που πραγματοποιεί ο χρήστης, στην αριστερή μεριά της οθόνης εμφανίζονται (Εικόνα 15) τα εξής αποτελέσματα:

- το κριτήριο με το οποίο έγινε η αναζήτηση (Εικόνα 15a) και ο αριθμός των αποτελεσμάτων της αναζήτησης μαζί με ένα κουμπί που κεντράρει τα αποτελέσματα του Χάρτη στην οθόνη (Εικόνα 15b). Για να είναι πιο εμφανή τα αποτελέσματα τοποθετούνται σε ένα κίτρινο πλαίσιο (Εικόνα 15c),
- κουμπί για την εκκαθάριση των αποτελεσμάτων της αναζήτησης, η επιλογή του οποίου επαναφέρει τον Χάρτη στην αρχική του κατάσταση (Εικόνα 15d),
- πεδίο για το φιλτράρισμα των αποτελεσμάτων της αναζήτησης (Εικόνα 15e).

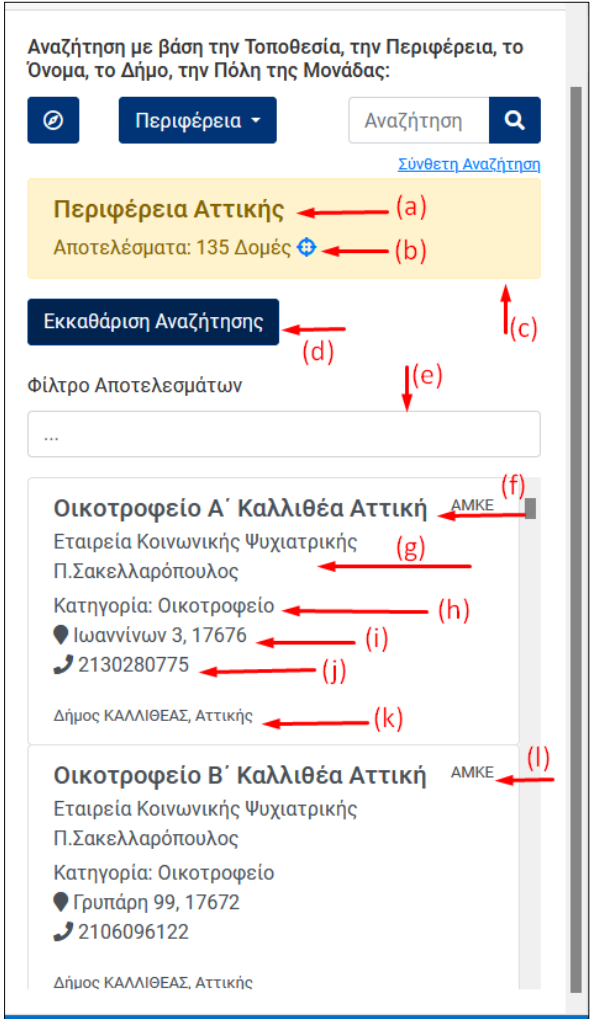

**Εικόνα 15. Αποτελέσματα αναζήτησης**

- Τα αποτελέσματα της αναζήτησης αναφέρουν για την κάθε ΜΨΥ τις εξής πληροφορίες:
	- o Όνομα ΜΨΥ (Εικόνα 15f)
	- o Όνομα οργανισμού που ανήκει η ΜΨΥ (Εικόνα 15g)
	- o Κατηγορία ΜΨΥ (Εικόνα 15h)
	- o Διεύθυνση ΜΨΥ (Εικόνα 15i)
	- o Τηλέφωνο επικοινωνίας (Εικόνα 15j)
	- o Δήμος και περιφέρεια που βρίσκεται η ΜΨΥ (Εικόνα 15k)

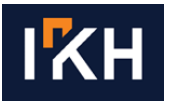

Επιλέγοντας μία ΜΨΥ από τη λίστα των αποτελεσμάτων, ο Χάρτης μεταφέρεται και κάνει μεγέθυνση πάνω στη ΜΨΥ ανοίγοντας ένα pop up παράθυρο πάνω από την πινέζα, που εμφανίζει τις παραπάνω πληροφορίες για τη ΜΨΥ, καθώς και την κατηγορία ωφελούμενων (Εικόνα 16).

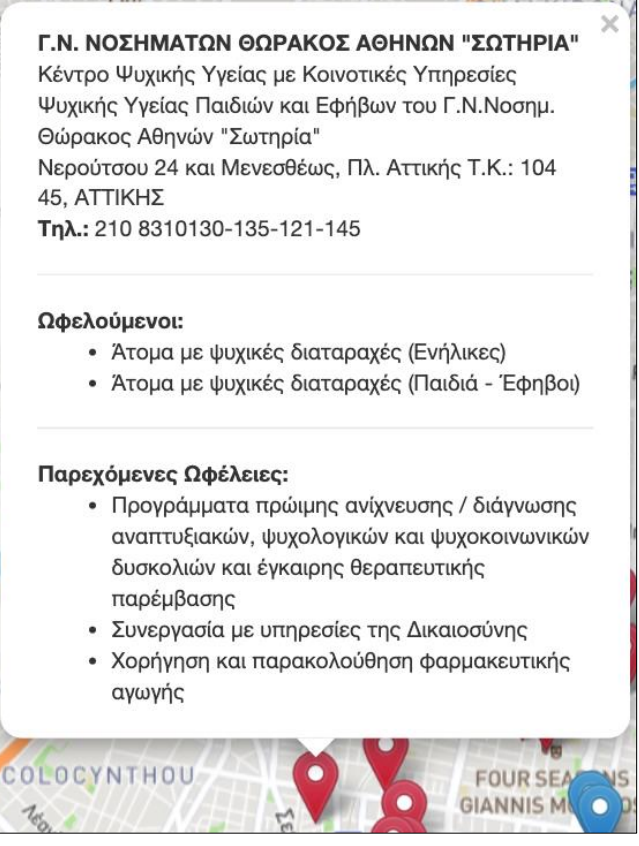

**Εικόνα 16. Pop-up παράθυρο με τις πληροφορίες της ΜΨΥ**

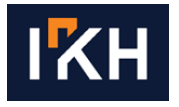

#### <span id="page-11-1"></span><span id="page-11-0"></span>**Λειτουργικές Επιλογές Εφαρμογής** 3.

#### **Κουμπί απόκρυψης/εμφάνισης μενού διαχείρισης**  $3.1$

Στην περίπτωση που ο χρήστης επιθυμεί να αποκρύψει το μενού διαχείρισης, κάτι που είναι ιδιαίτερα χρήσιμο σε συσκευές με μικρές οθόνες, του δίνεται η δυνατότητα να το πραγματοποιήσει πατώντας το κουμπί με το βελάκι όπως φαίνεται στην Εικόνα 17, ενώ με το ίδιο κουμπί μπορεί να ανοιχθεί ξανά το μενού (Εικόνα 18).

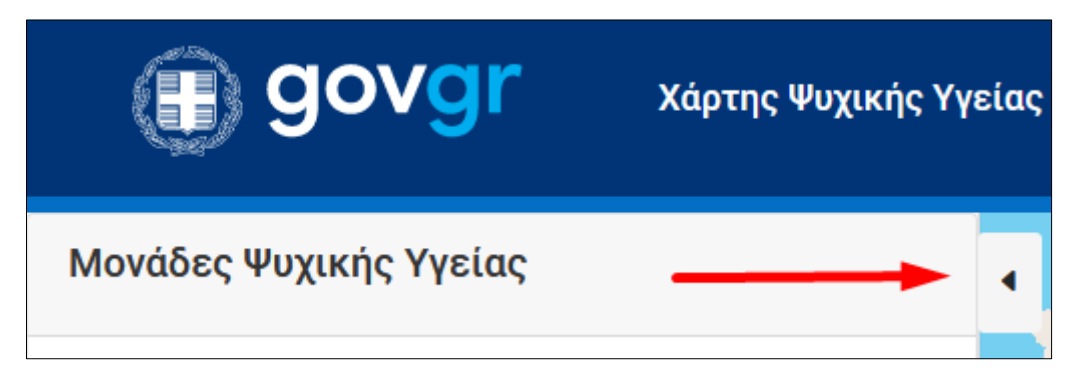

**Εικόνα 17. Κουμπί απόκρυψης μενού διαχείρισης**

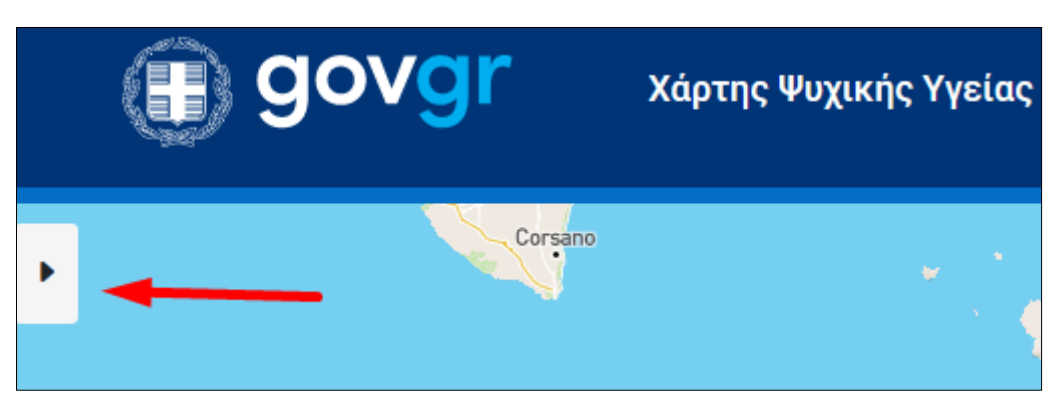

**Εικόνα 18. Κουμπί εμφάνισης μενού διαχείρισης**

#### $3.2$ **Κουμπί εμφάνισης Κατηγοριών Μονάδων Ψυχικής Υγείας**

<span id="page-11-2"></span>Στην πάνω και δεξιά γωνία του Χάρτη βρίσκεται ένα κουμπί/μενού (Εικόνα 19) με το οποίο ο χρήστης μπορεί να επιλέξει ποιες ΜΨΥ επιθυμεί να εμφανίζονται στον Χάρτη με κριτήριο τον τύπο τους.

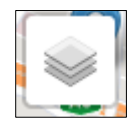

**Εικόνα 19. Κλειστό το μενού εμφάνισης Κατηγοριών Μονάδων Ψυχικής Υγείας (πάνω και δεξιά γωνία στον Χάρτη)**

Πηγαίνοντας το ποντίκι στο παραπάνω κουμπί εμφανίζεται το μενού της Εικόνας 20. Σε αυτό το μενού ο χρήστης μπορεί να επιλέξει ή/και από-επιλέξει όποια κατηγορία ΜΨΥ δεν επιθυμεί να εμφανίζεται/αναζητήσει στον Χάρτη.

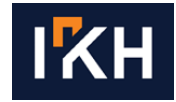

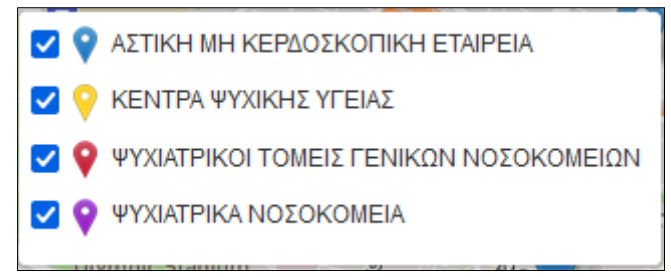

**Εικόνα 20. Άνοιγμα του μενού. Εμφάνιση με διαφορετικό χρώμα για όλες τις Μονάδες Ψυχικής Υγείας. α) ΑΜΚΕ (μπλε χρώμα), ΚΕΝΤΡΑ ΨΥΧΙΚΗΣ ΥΓΕΙΑΣ (κίτρινο χρώμα), ΨΥΧΙΑΤΡΙΚΟΙ ΤΟΜΕΙΣ ΓΕΝΙΚΩΝ ΝΟΣΟΚΟΜΕΙΩΝ (κόκκινο χρώμα), ΨΥΧΙΑΤΡΙΚΑ ΝΟΣΟΚΟΜΕΙΑ (μωβ χρώμα)**

#### <span id="page-12-0"></span> $3.3$ **Κουμπί μεγένθυσης/σμίκρυνσης Χάρτη**

Στην κάτω και δεξιά γωνία του Χάρτη βρίσκονται τα κουμπιά μεγένθυσης και σμίκρυνσης του Χάρτη, τα οποία μπορούν να χρησιμεύσουν κατά την πλοήγηση του χρήστη.

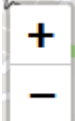

**Εικόνα 21. Κουμπί μεγένθυσης (+)/σμίκρυνσης (-) Χάρτη**

#### $3.4$ **Λειτουργίες προσβασιμότητας Χάρτη**

<span id="page-12-1"></span>Στην αρχική σελίδα ο Χάρτης εμφανίζει όλες τις δομές της Ελλάδας (Εικόνα 1). Λόγω όμως του μεγάλου αριθμού των ΜΨΥ, αλλά και της μεγένθυσης που βρίσκεται ο Χάρτης, οι ΜΨΥ σε ορισμένες περιοχές δεν εμφανίζονται ως ξεχωριστές πινέζες, αλλά σε συστάδες (clusters) (Εικόνα 22). Φέρνοντας τον κέρσορα πάνω σε μία συστάδα εμφανίζεται ένα πολύγωνο για την περιοχή που έγινε η συσταδοποίηση/ομαδοποίηση των ΜΨΥ (Εικόνα 22). Επιλέγοντας το επιθυμητό cluster, «ανοίγει» η περιοχή κάνοντας μεγένθυση και εμφανίζονται οι ΜΨΥ που περιέχονται εντός αυτής (Εικόνα 23). Τέλος, μία ακόμα δυνατότητα προσβασιμότητας που έχει ο χρήστης, η οποία μπορεί να τον εξυπηρετήσει παραπάνω αν είναι ΑμεΑ, είναι η καθολική χρήση του Χάρτη, εκτός από ποντίκι, και μέσω πληκτρολογίου. Δηλαδή, μπορεί να αναζητήσει, να μετακινήσει τον Χάρτη είτε με το ποντίκι, είτε αποκλειστικά με τα βελάκια του πληκτρολογίου. Παράλληλα, μπορεί να κάνει μεγέθυνση/σμίκρυνση είτε με την ροδέλα του ποντικιού, είτε με τα κουμπιά "+" και "-" του πληκτρολογίου του.

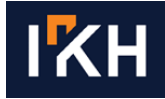

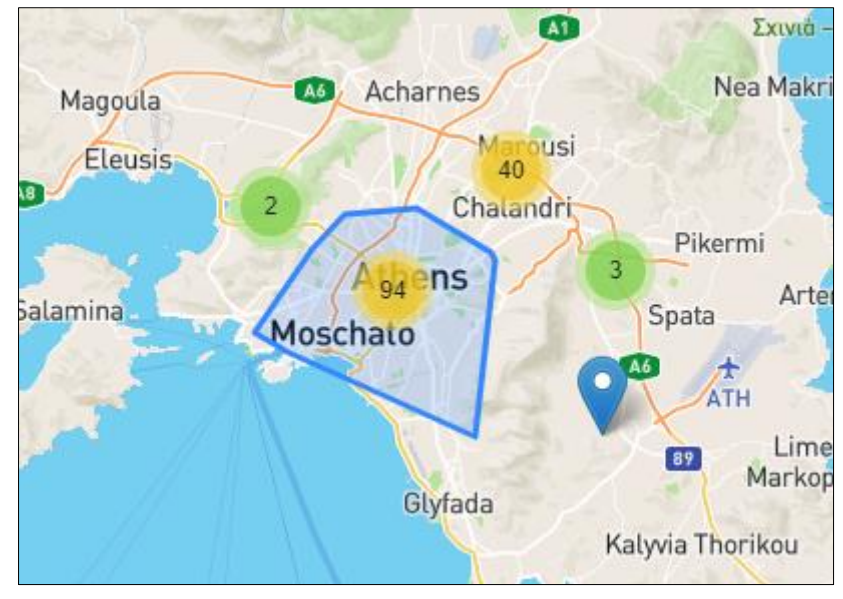

**Εικόνα 22. Το πολύγωνο για την περιοχή που έγινε η συσταδοποίηση των ΜΨΥ**

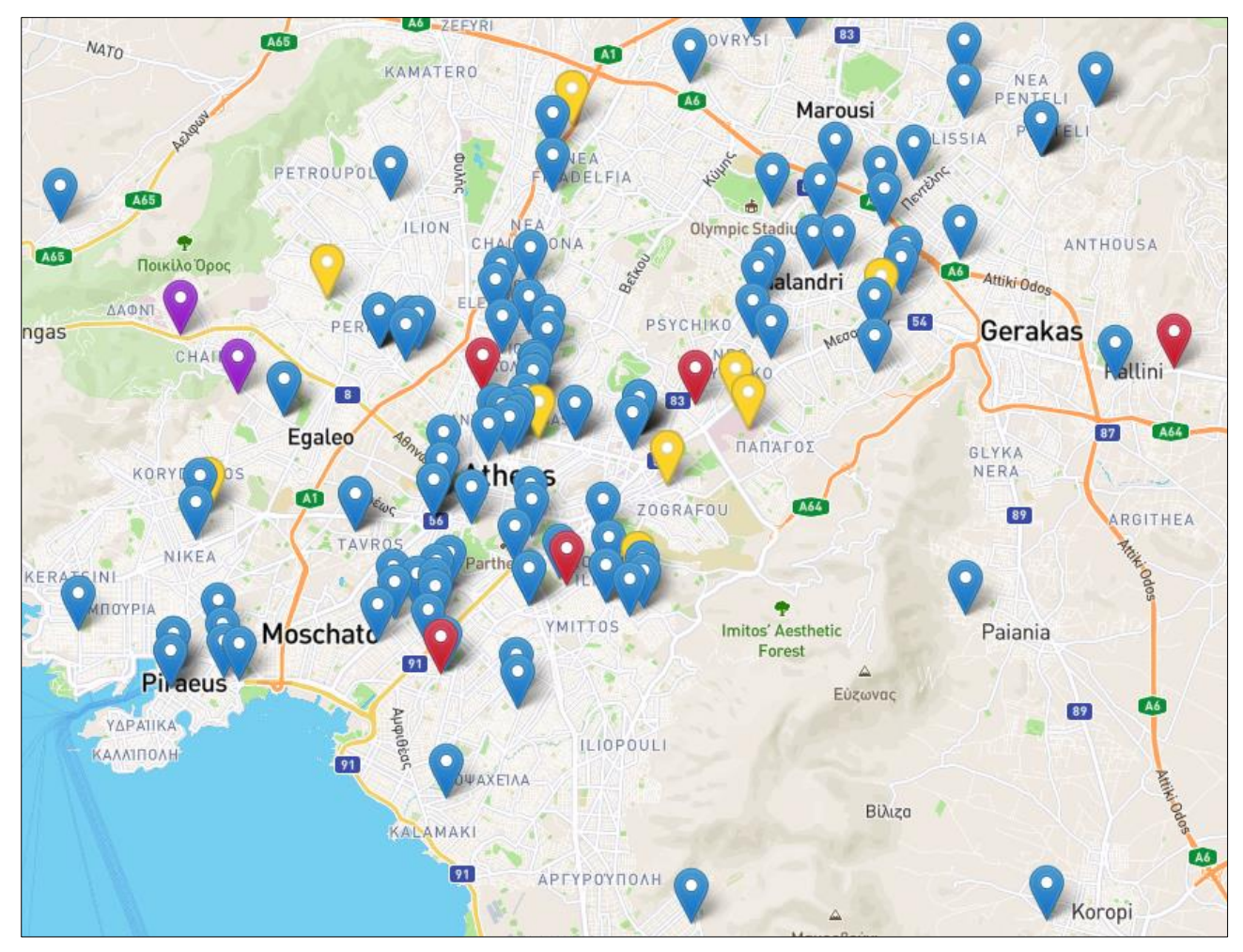

**Εικόνα 23. Εμφάνιση των ΜΨΥ που περικλειόντουσαν στο πολύγωνο της Εικόνας 22**

T +30 2106041425 340 Kifissias Ave 154 51, Athens E info@iknowhow.com W www.iknowhow.com **GREECE**